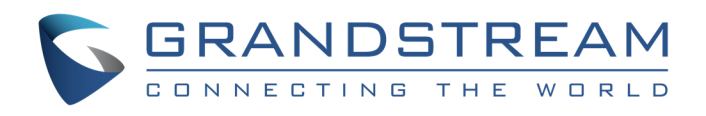

# Grandstream Networks, Inc.

Analog IP Gateway GXW400X 4 or 8 FXS Ports User Manual

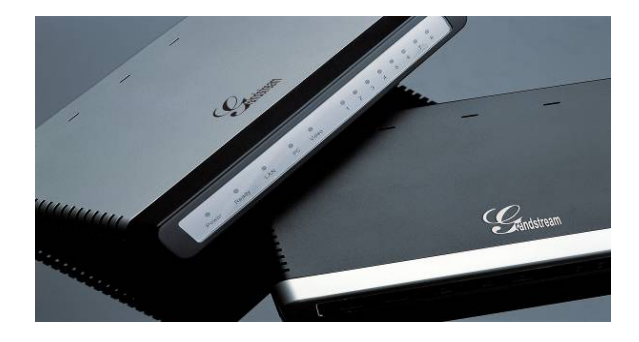

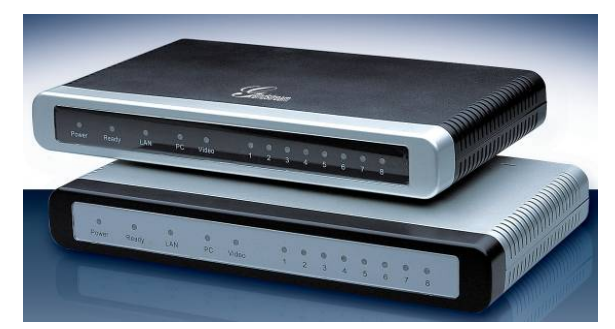

This page is intentionally left bank

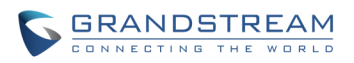

## **GXW400X USER MANUAL INDEX**

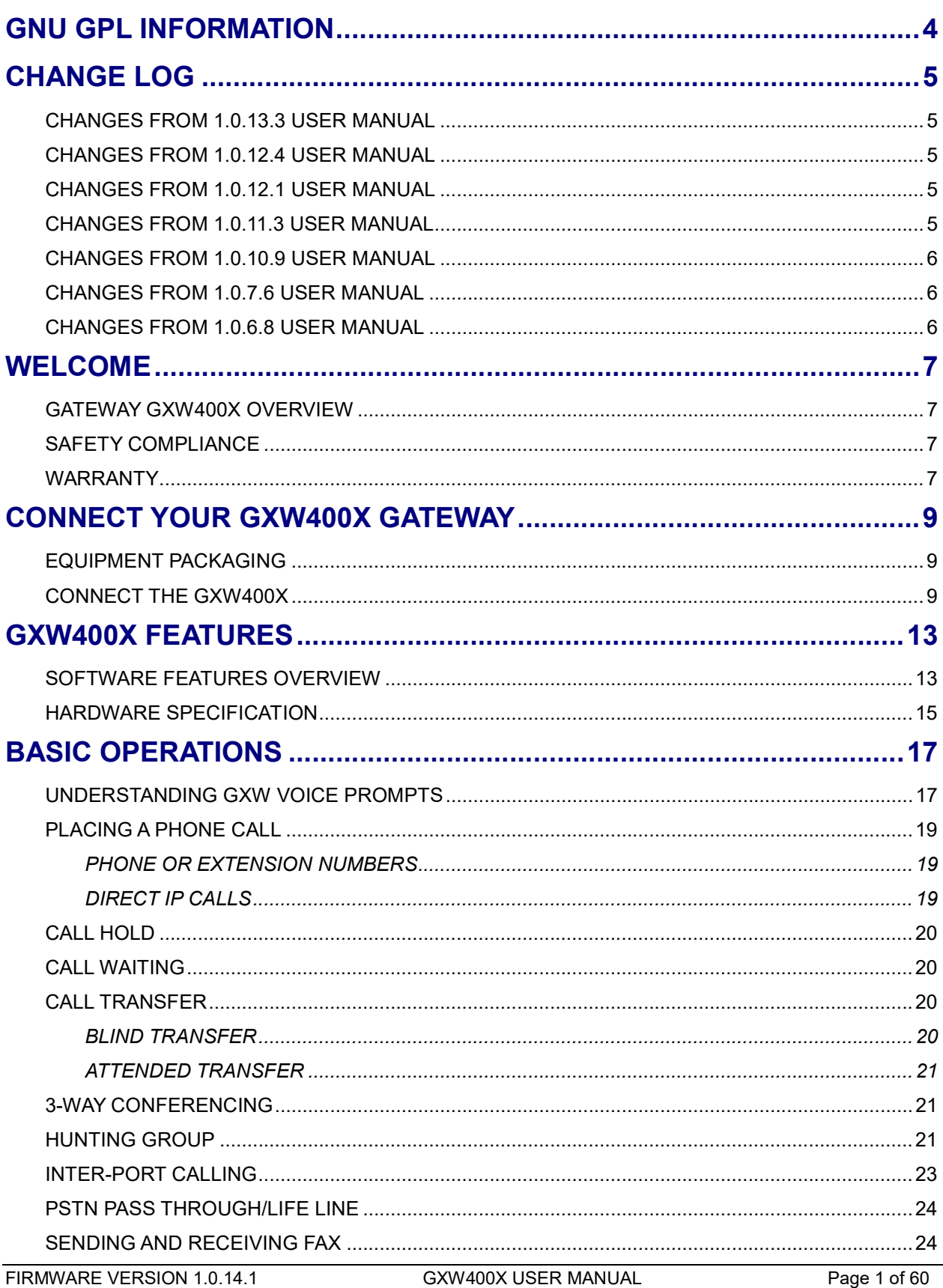

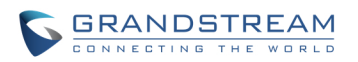

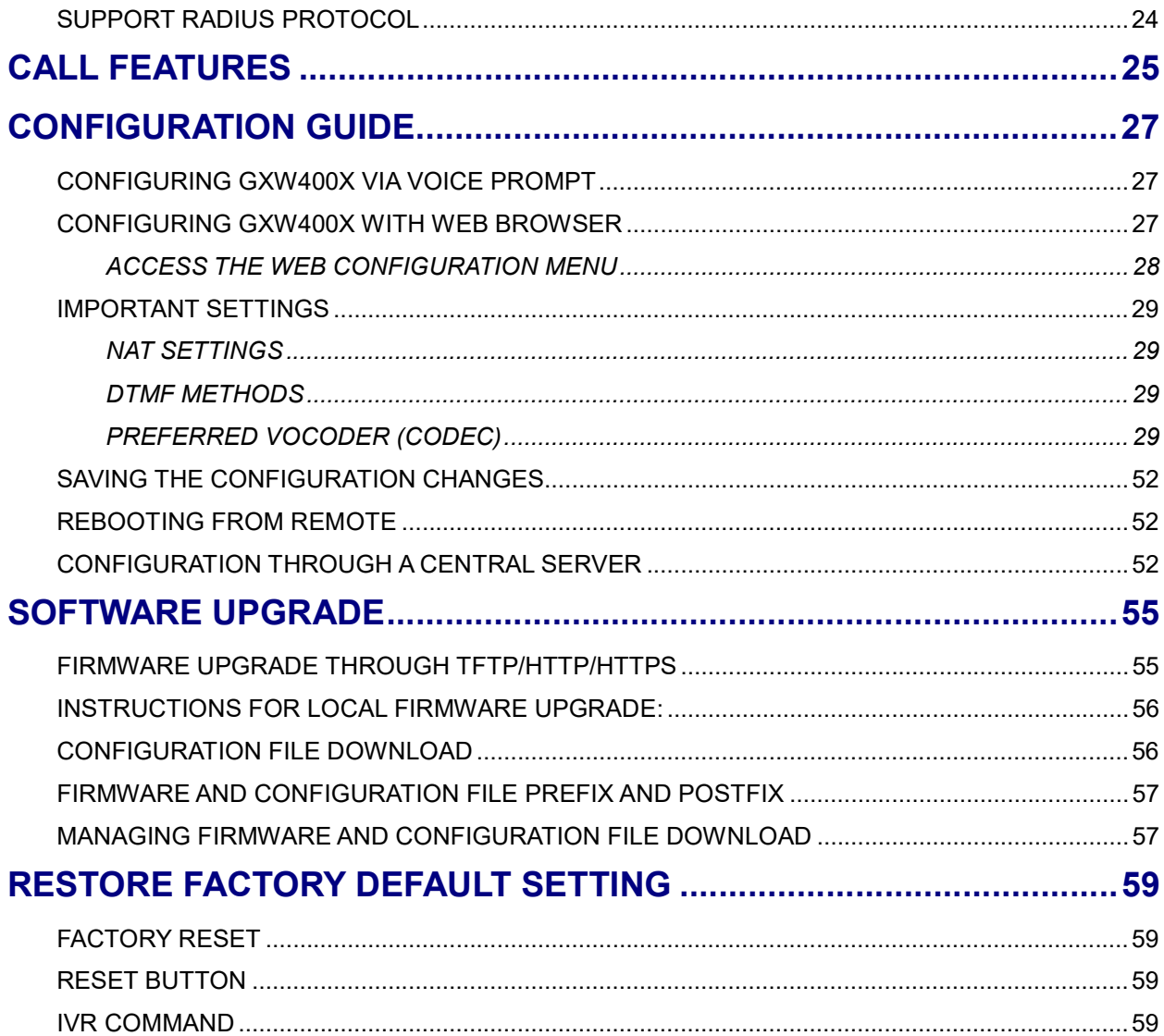

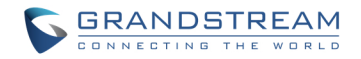

#### TABLE OF FIGURES

#### GXW400X User Manual

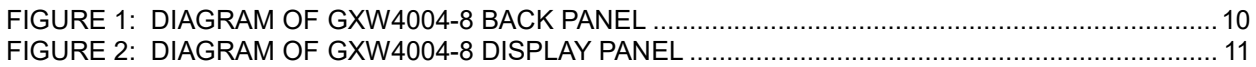

#### TABLE OF TABLES

#### GXW400X User Manual

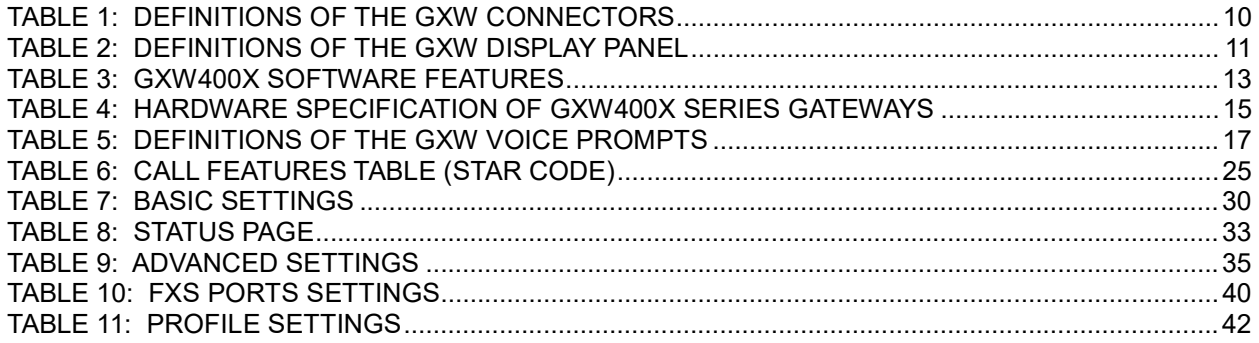

### CONFIGURATION GUI INTERFACE EXAMPLES GXW400X User Manual

#### http://www.grandstream.com/products/gxw\_series/gxw400x/documents/gxw400x\_gui.zip

- 1. SCREENSHOT OF ADVANCED SETTINGS CONFIGURATION PAGE
- 2. SCREENSHOT OF BASIC SETTINGS CONFIGURATION PAGE
- 3. SCREENSHOT OF FXS PORTS CONFIGURATION LOGIN PAGE
- 4. SCREENSHOT OF PROFILE 1 CONFIGURATION PAGE
- 5. SCREENSHOT OF PROFILE 2 CONFIGURATION PAGE
- 6. SCREENSHOT OF STATUS PAGE

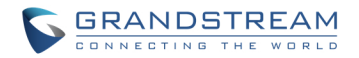

### GNU GPL INFORMATION

GXW400X firmware contains third-party software licensed under the GNU General Public License (GPL). Grandstream uses software under the specific terms of the GPL. Please see the GNU General Public License (GPL) for the exact terms and conditions of the license.

Grandstream GNU GPL related source code can be downloaded from Grandstream web site from: http://www.grandstream.com/support/faq/gnu\_gpl .

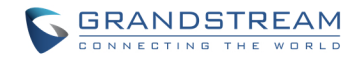

### CHANGE Log

This section documents significant changes from previous versions of GXW400X user manuals. Only major new features or major document updates are listed here. Minor updates for corrections or editing are not documented here.

#### CHANGES FROM 1.0.13.3 USER MANUAL

- Added feature [Hold Target Before ReferHold Target Before ReferHold Target Before ReferHold Target Before ReferHold Target Before ReferHold Target Before ReferHold Target Before ReferHold Target Before ReferHold Target Before Refer] in profile settings, which allows user to hold or not hold the phone call before refer.
- Added feature *[Crypto Life Time]* in profile settings, which allows user to enable or disable Crypto life time when using SRTP.
- Added feature [Play busy/reorder tone before Loop Current Disconnect] in profile settings, which allows user to configure if it will play busy/reorder tone before loop current disconnect upon call fail.

#### CHANGES FROM 1.0.12.4 USER MANUAL

- Added option [SIP Timer D] to configure RFC 3261 timer D in Advanced Settings.
- Changed option name from [Allow DHCP Option 66 to override server] to [Allow DHCP Option 66 or 160 to override server]. Now option160 will be accepted by unit along with option 66 when enabled.
- Added feature [Download Device XML Configuration] in advanced settings, which allows user to download device configuration to local directory in xml format.
- Added feature [Upload firmware] in advanced settings, which allows user to upload firmware file from local directory.
- Added feature [Upload configuration] in advanced settings, which allows user to upload configuration file from local directory.

#### CHANGES FROM 1.0.12.1 USER MANUAL

- Added the options to enable/disable [Always send HTTP Basic Authentication Information]
- Added the options to restrict the m field sent in SDP [Disable Multiple m line in SDPDisable Multiple m line in SDP]

#### CHANGES FROM 1.0.11.3 USER MANUAL

Added the options to enable/disable [Do Not Escape '#' as %23 in SIP URI]

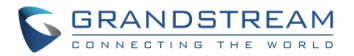

Added network whist/black list function on WAN port [White list for WAN side] [Black list for WAN side]

#### CHANGES FROM 1.0.10.9 USER MANUAL

- Added the options to enable/disable [Use P-Preferred-Identity Header] and [Use Privacy Header]
- Added the option to enable/disable [Add Auth Header On Initial REGISTER]

#### CHANGES FROM 1.0.7.6 USER MANUAL

- Added option to enable/disable SIP NOTIFY Authentication. [Disable SIP NOTIFY Authentication]
- Added option [Use Configured IP ] in DNS mode. Added configurable parameter [Primary IP][Backup IP1][Backup IP2]
- Added option to set [Reregister before Expiration]
- Added option [Use Request Routing ID in SIP INVITE Header] to allow user to replace From and Contact headers for outgoing calls by [Request URI Routing ID]
- Added field **[Request URI Routing ID]** to allow device to route the calls to individual fxs ports based on the Request URI user ID in the incoming INVITE.

#### CHANGES FROM 1.0.6.8 USER MANUAL

- Added the option to enable/disable hook flash. [Enable Hook Flash]
- Added two CPE SSL configuration [CPE SSL Certificate][CPE SSL Private Key]
- Added a configuration parameter to set the [Connection Request Port]
- Removed DHCP Domain from Web UI
- Removed Enable Ring-transfer from Web UI
- Added a configuration parameter to set the [Offhook Auto-Dial Delay]
- Changed the SSL Web UI description to [SIP TLS Certificate][SIP TLS Private Key] and [SIP TLS Private Key Password]

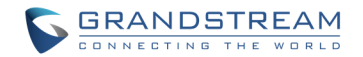

### WELCOME

Thank you for purchasing the Grandstream GXW400X Analog FXS IP Gateway. The GXW400X offers an easy to manage, easy to configure IP communications solution for any business with virtual and/or branch locations. The GXW400X supports popular voice codecs and is designed for full SIP compatibility and interoperability with third party SIP providers, thus enabling you to fully leverage the benefits of VoIP technology, integrate a traditional phone system into a VoIP network, and efficiently manage communication costs.

This manual will help you learn how to operate and manage your GXW FXS Analog IP Gateway and make the best use of its many upgraded features including simple and quick installation, multi-party conferencing, and direct IP-IP Calling. This IP Analog Gateway is very easy to manage and scalable, specifically designed to be an easy to use and affordable VoIP solution for the small – medium business or enterprise.

#### GATEWAY GXW400X OVERVIEW

The new GXW400X series has a compact and quiet design (no fans) and offers superb audio quality, rich feature functionality, strong security protection, and good manageability. It is auto-configurable, remotely manageable and scalable.

The GXW400X features 4 or 8 port FXS interface for analog telephones, dual 10M/100Mbps network ports with integrated router, PSTN life line in case of power failure, and an RS232 serial for administration. In addition, it supports the option of 3 SIP Server profiles, caller ID for various countries/regions, T.38 fax, flexible dialing plans, security protection (SIPS/TLS), comprehensive voice codec including G.711 (a/ulaw), G.723.1, G.726(16/24/32/48 bit rates), G.729A/B/E and iLBC.

#### SAFETY COMPLIANCE

The GXW400X is compliant with various safety standards including FCC/CE. Its power adapter is compliant with UL standard. Warning: use only the power adapter included in the GXW400X package. Use of alternative power adapter may permanently damage the unit.

#### WARRANTY

Grandstream has a reseller agreement with our reseller customers. End users should contact the

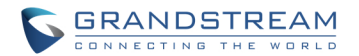

company from whom the product was purchased, for replacement, repair or refund.

If you purchased the product directly from Grandstream, contact your Grandstream Sales and Service Representative for an RMA (Return Materials Authorization) number. Grandstream reserves the right to change the warranty policy without prior notification.

Caution: Changes or modifications to this product not expressly approved by Grandstream, or operation of this product in any way other than as detailed by this User Manual, could void your manufacturer warranty.

- This document is contains links to Grandstream GUI Interfaces. Please download these examples http://www.grandstream.com/products/gxw\_series/gxw400x/documents/gxw400x\_gui.zip for your reference.
- This document is subject to change without notice. The latest electronic version of this user manual is located at http://www.grandstream.com/products/gxw\_series/gxw400x/documents/gxw400x\_usermanual\_englis h.pdf

Reproduction or transmittal of the entire or any part, in any form or by any means, electronic or print, for any purpose without the express written permission of Grandstream Networks, Inc. is not permitted.

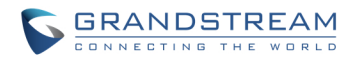

### CONNECT YOUR GXW400X GATEWAY

Connecting the GXW400X gateway is easy. Before you begin, please verify the contents of the GXW400X package.

#### EQUIPMENT PACKAGING

Unpack and check all accessories. Equipment includes:

- one device unit
- one RJ45 Ethernet cable
- one 12V universal power adapter

#### CONNECT THE GXW400X

Follow these four (4) steps to connect your GXW400X gateway to the Internet and access the unit's configuration pages.

- 1. Connect standard touch-tone analog phones to the FXS ports.
- 2. Insert an RJ45 Ethernet cable into the WAN port of GXW400X and connect the other end to an uplink port (a router or a modem, etc.) Note: If the gateway is used in router mode, connect a PC to the LAN port of GXW400X for initial configuration.
- 3. Plug the power adapter into the GXW400X gateway into a power outlet.

Follow the instructions from the topic "Configuring GXW 400X with Web Browser" for initial configuration. The GUI pages will guide you through the remaining steps to set-up your gateway. Examples of the GUI Interfaces can be downloaded from:

http://www.grandstream.com/products/gxw\_series/gxw400x/documents/gxw400x\_gui.zip.

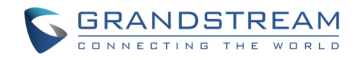

#### GXW 400x

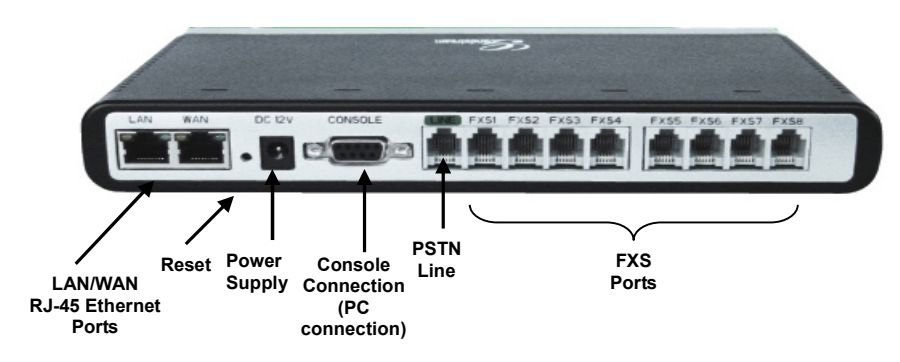

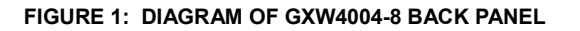

#### TABLE 1: DEFINITIONS OF THE GXW CONNECTORS

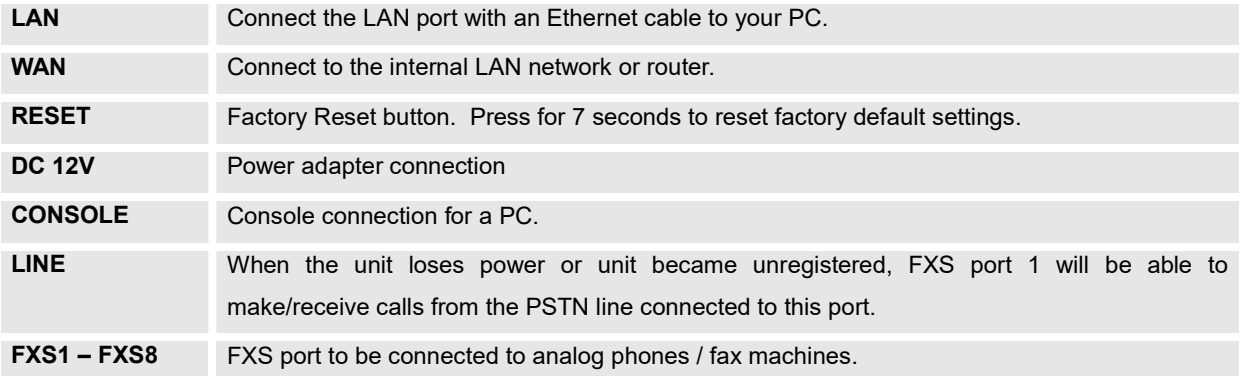

Note: Once the GXW400X is turned on and configured, the front display panel indicates the status of the unit.

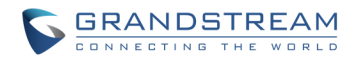

#### GXW4008

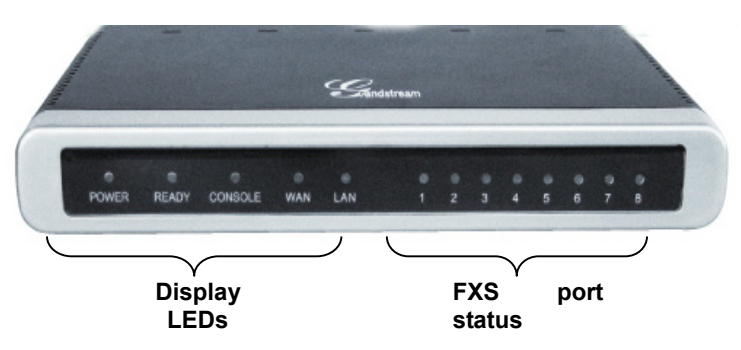

FIGURE 2: DIAGRAM OF GXW4004-8 DISPLAY PANEL

#### TABLE 2: DEFINITIONS OF THE GXW DISPLAY PANEL

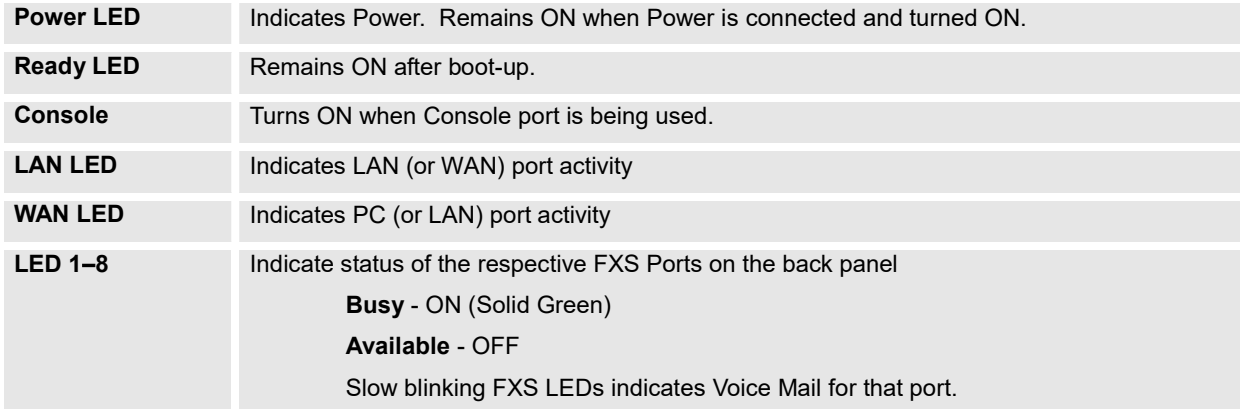

#### NOTE:

- All LED lights display green when ON.
- Slow blinking of READY, WAN and LAN LED together indicates a firmware upgrade or provisioning state.
- LED POWER, READY and WAN lights are ON when device is up and running and successfully registered to the SIP Server.
- Slow blinking of READY LED indicates that device has not registered with any SIP Service provider.

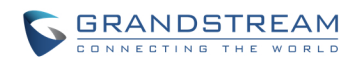

This page is intentionally left bank

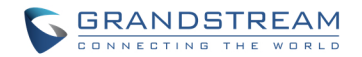

### GXW400X FEATURES

The GXW4000 series is a next generation IP voice gateway that is interoperable and compatible with leading IP-PBXs, Softswitches and SIP platforms. The GXW4000 series FXS gateway is autoconfigurable, remotely manageable and scalable. The GXW4000 series gateways come in two models the GXW-4004 and GXW-4008, each offering superb voice quality, traditional telephony functionality, easy deployment, and 4 and 8 FXS ports respectively. Each model features flexible dialing plans, integrated call routing to support a pure IP network call and an external power supply.

#### SOFTWARE FEATURES OVERVIEW

- 4 or 8 FXS ports
- Two RJ-45 ports (switched or routed)
- Multiple SIP accounts & profiles (4,8 / configurable through 2 profiles)
- Supports Voice Codecs:

G711(a/µ, Annex I & II), G723.1A, G726 (ADPCM with 16/24/32/40 bit rates), G729 A/B/E, iLBC

- T.38 Fax
- Comprehensive Dial Plan support for Outgoing calls.
- G.168 Echo Cancellation
- Voice Activation Detection (VAD), Comfort Noise Generation (CNG), and Packet Loss Concealment (PLC)
- Supports PSTN/PBX analog telephone sets or analog trunks

#### TABLE 3: GXW400X SOFTWARE FEATURES

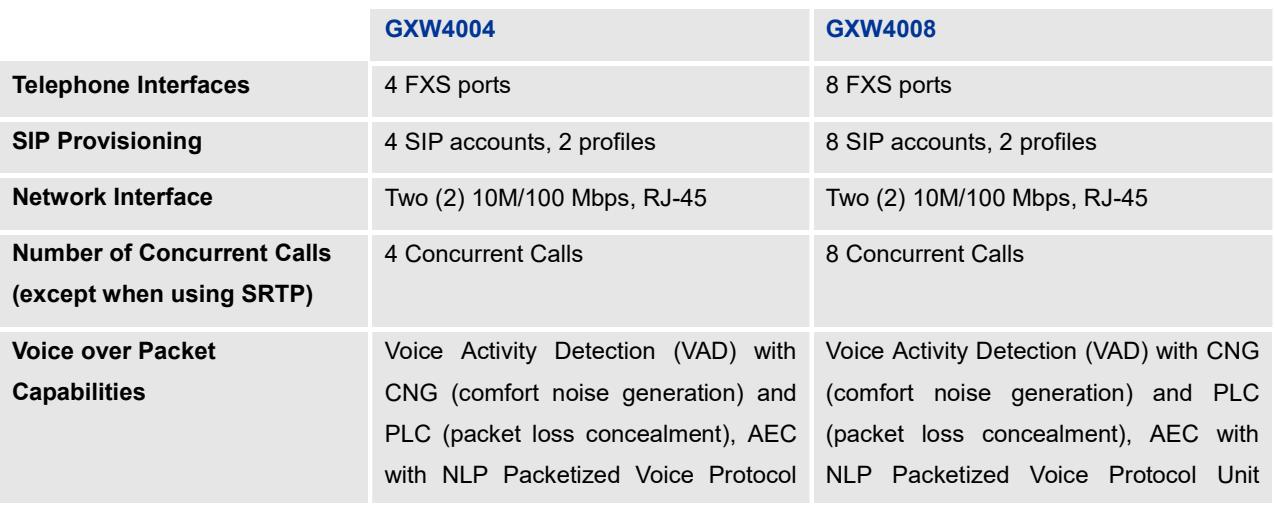

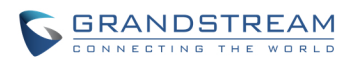

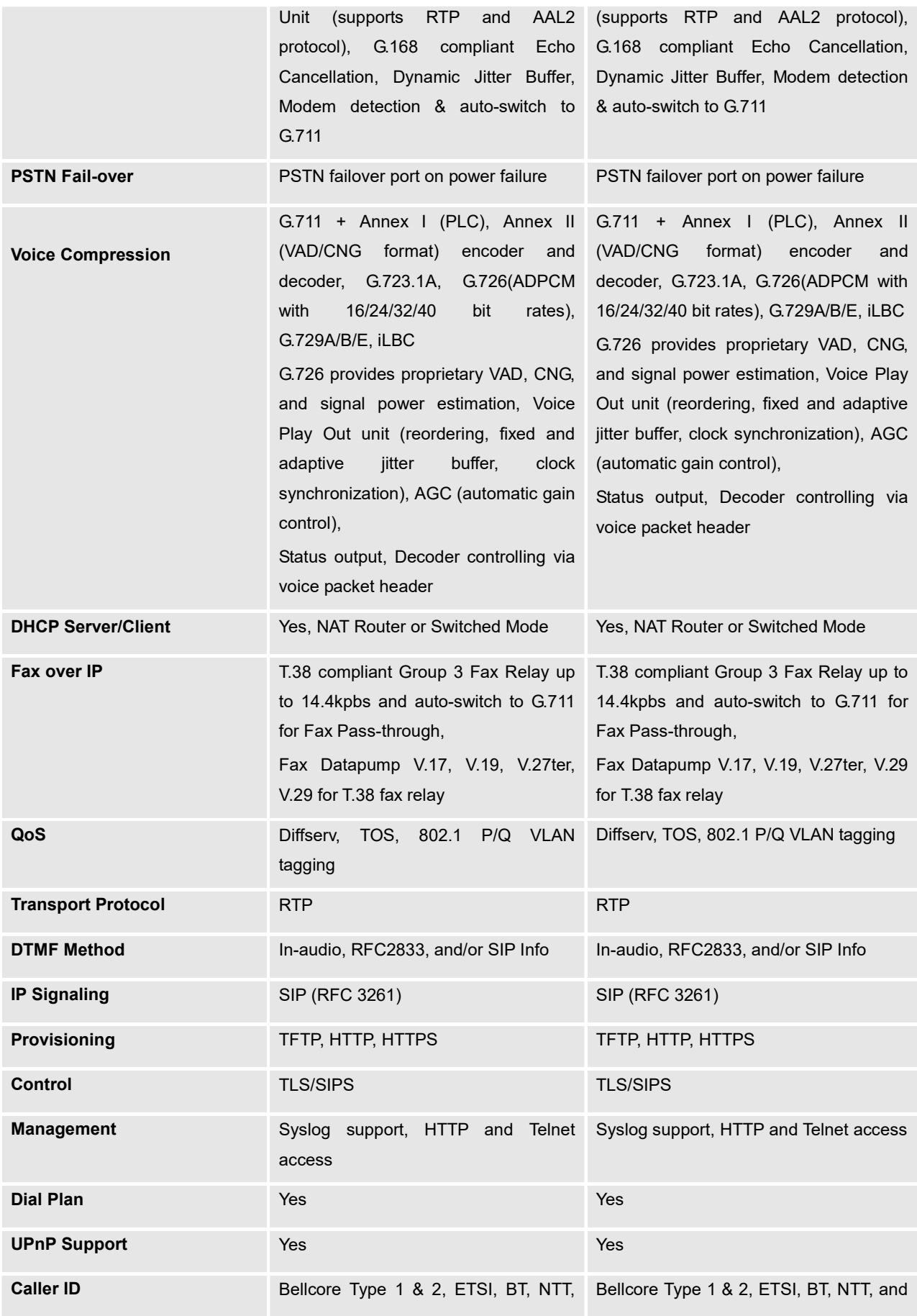

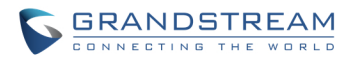

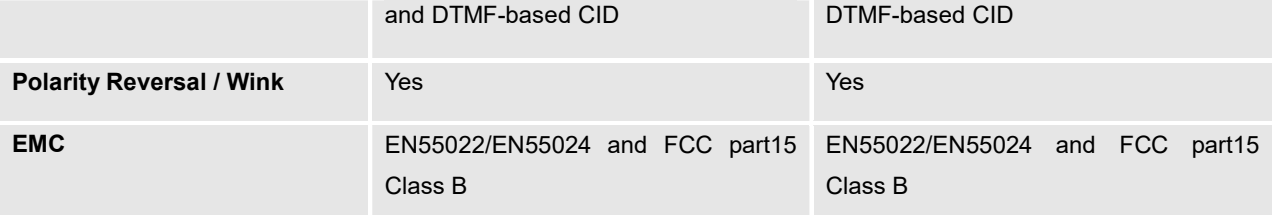

#### HARDWARE SPECIFICATION

The hardware specifications of the GXW FXS series are detailed in Table 4.

#### TABLE 4: HARDWARE SPECIFICATION OF GXW400X SERIES GATEWAYS

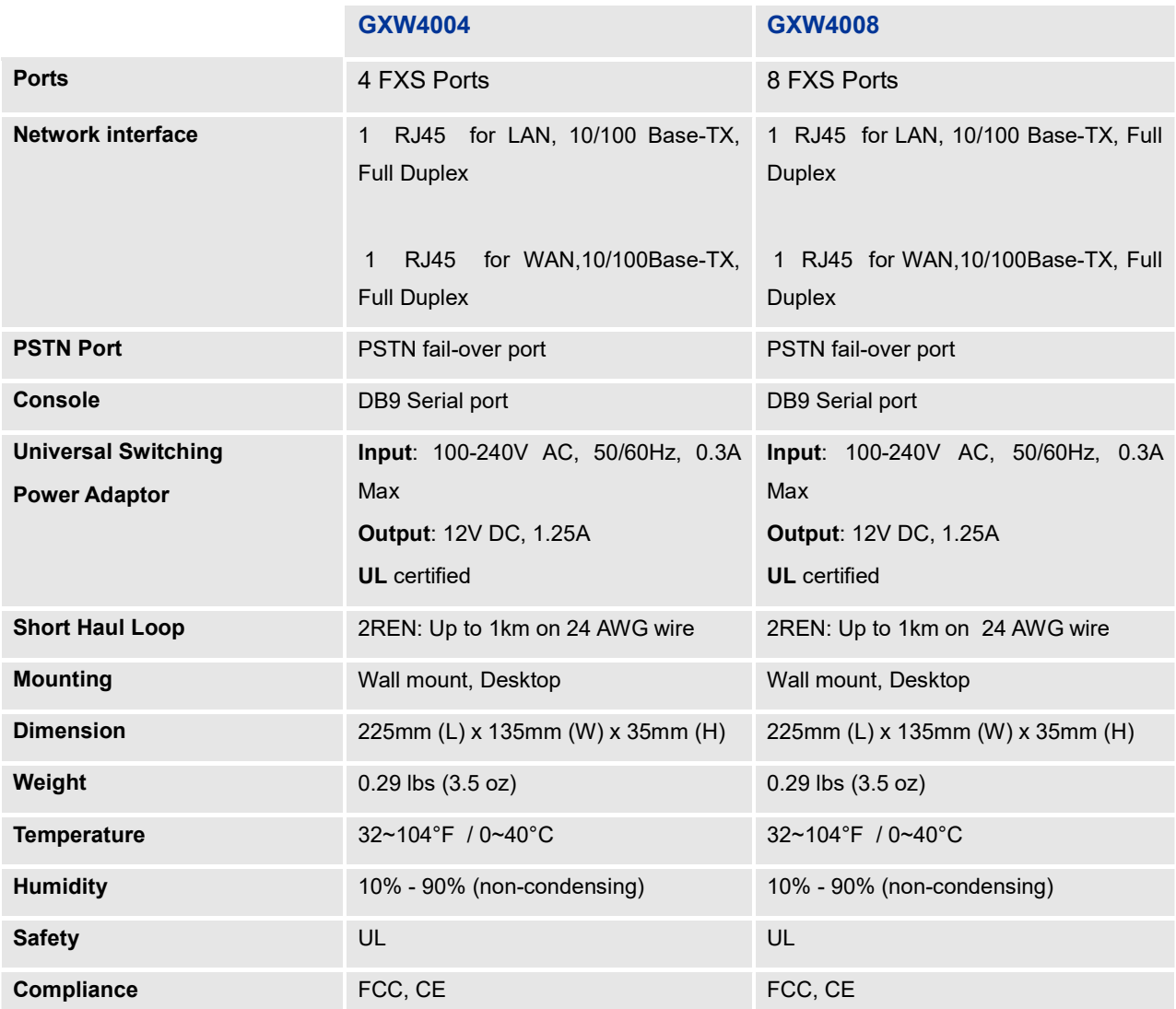

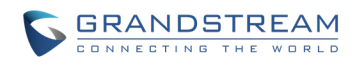

This page is intentionally left bank

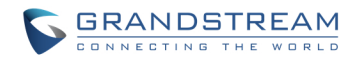

### BASIC OPERATIONS

#### UNDERSTANDING GXW VOICE PROMPTS

GXW400X has a built-in voice prompt menu for simple device configuration. To enter the voice prompt menu, press \*\*\* on the standard analog phone connected to any FXS port.

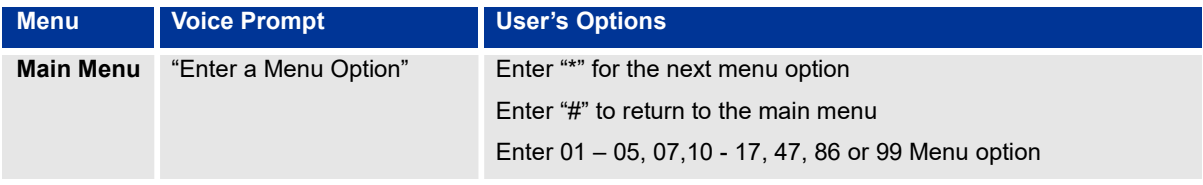

#### TABLE 5: DEFINITIONS OF THE GXW VOICE PROMPTS

#### This page is intentionally left bank This page is intentionally left bank

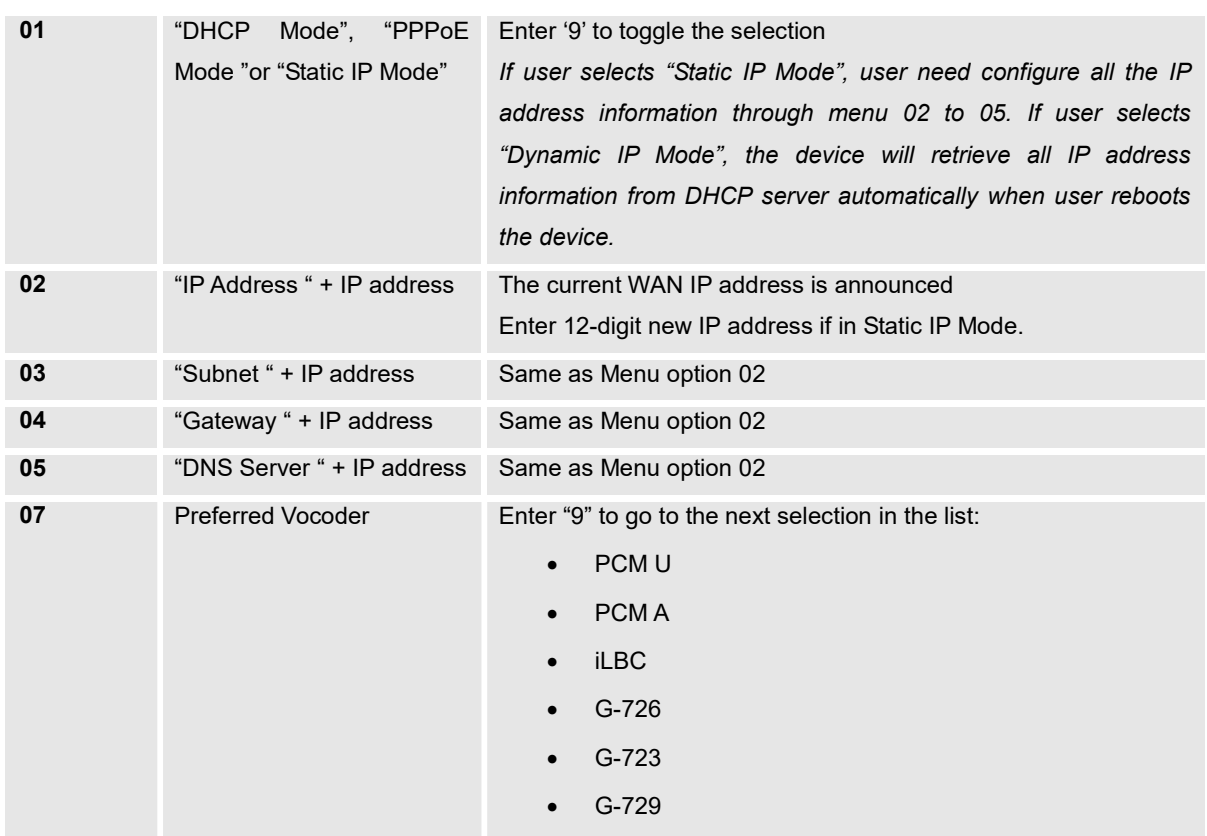

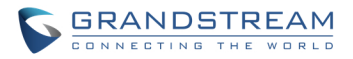

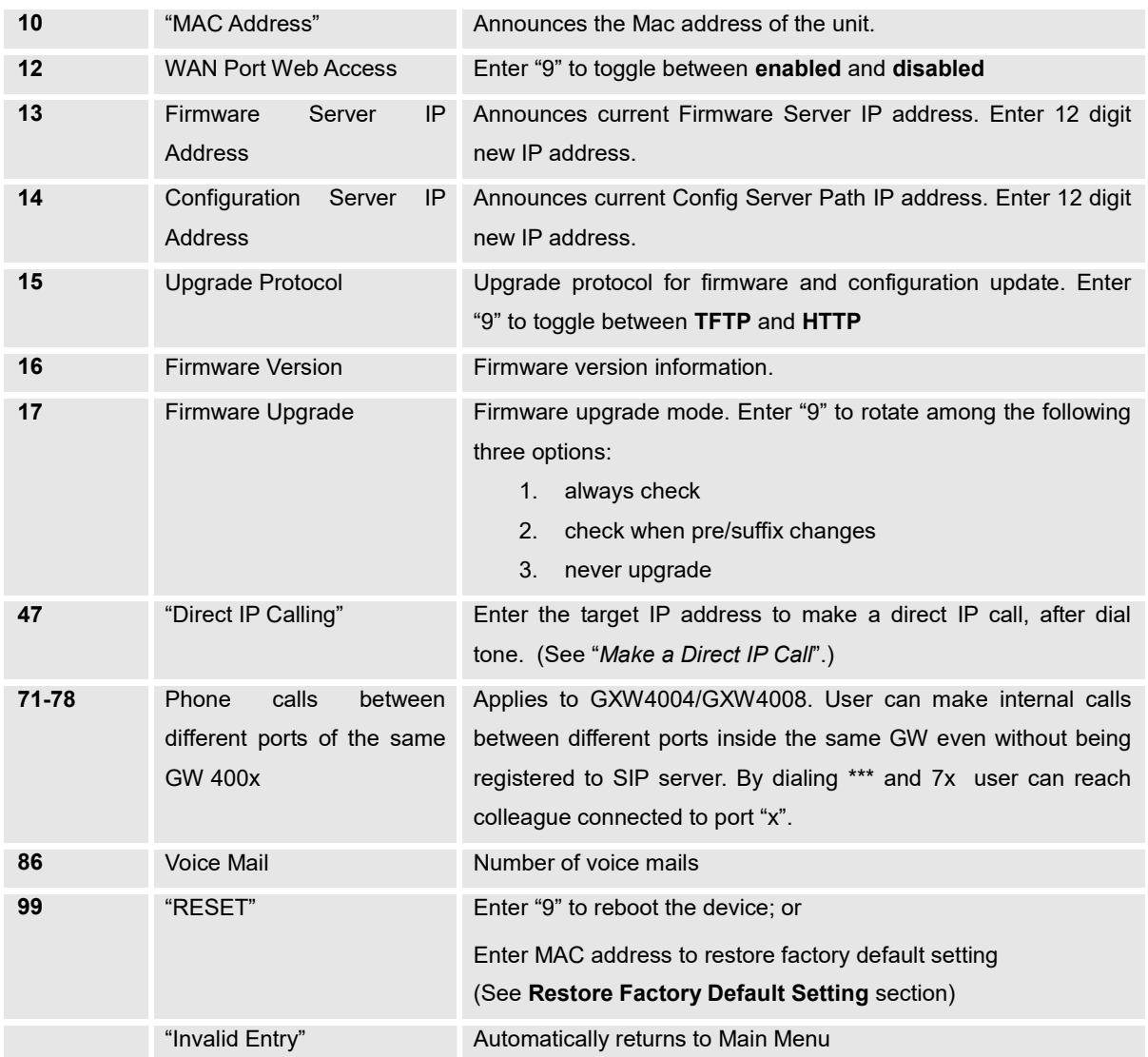

#### Five Success Tips when using the Voice Prompt

- 1. "\*" shifts down to the next menu option
- 2. "#" returns to the main menu
- 3. "9" functions as the ENTER key in many cases to confirm an option
- 4. All entered digit sequences have known lengths 2 digits for menu option and 12 digits for IP address. For IP address, add 0 before the digits if the digits are less than 3 (i.e. - 192.168.0.26 should be key in like 192168000026. No decimal is needed).
- 5. Key entry cannot be deleted but the phone may prompt error once it is detected

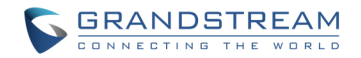

#### PLACING A PHONE CALL

#### PHONE OR EXTENSION NUMBERS

1. Dial the number directly and wait for 4 seconds (To change the default value, modify the following setting - "No Key Entry Timeout")

or

2. Dial the number directly and press  $#$  (Use  $#$  as dial key" must be configured in web configuration).

#### Examples:

1. Dial a number (e.g. (626) 666-7890), first enter the prefix number (usually 1+ or international code) followed by the phone number. Press # or wait for 4 seconds. Check with your VoIP service provider for further details on prefix numbers.

#### DIRECT IP CALLS

Direct IP calling allows two parties, that is, a FXS Port with an analog phone and another VoIP Device, to talk to each other in an ad hoc fashion without a SIP proxy.

#### Elements necessary to completing a Direct IP Call:

- 1. Both GXW400X and other VoIP Device, have public IP addresses, or
- 2. Both GXW400X and other VoIP Device are on the same LAN using private IP addresses, or
- 3. Both GXW400X and other VoIP Device can be connected through a router using public or private IP addresses (with necessary port forwarding or DMZ).

GXW400X supports two ways to make Direct IP Calling:

#### Using IVR

- 1. Pick up the analog phone then access the voice menu prompt by dial "\*\*\*"
- 2. Dial "47" to access the direct IP call menu
- 3. Enter the IP address using format ex. 192\*168\*0\*160 after the dial tone.

#### Using Star Code

- 1. Pick up the analog phone then dial "\*47"
- 2. Enter the target IP address using same format as above.

Note: NO dial tone will be played between step 1 and 2.

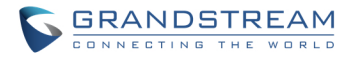

Destination ports can be specified by using "\*" (encoding for ":") followed by the port number.

#### Examples:

- a) If the target IP address is 192.168.0.160, the dialing convention is \*47 or Voice Prompt with option 47, then 192\*168\*0\*160. Followed by pressing the "#" key if it is configured as a send key or wait 4 seconds. In this case, the default destination port 5060 is used if no port is specified.
- b) If the target IP address/port is 192.168.1.20:5062, then the dialing convention would be: \*47 or Voice Prompt with option 47, then 192\*168\*0\*160\*5062 followed by pressing the "#" key if it is configured as a send key or wait for 4 seconds.

NOTE: When completing direct IP call, the "Use Random Port" should set to "NO". You can not make direct IP calls between FXS ports since they are using same IP.

#### CALL HOLD

Place a call on hold by pressing the "flash" button on the analog phone (if the phone has that button). Press the "flash" button again to release the previously held Caller and resume conversation. If no "flash" button is available, use "hook flash" (toggle on-off hook quickly). You may drop a call using hook flash.

#### CALL WAITING

Call waiting tone (2 short beeps) indicates an incoming call, if the call waiting feature is enabled. Toggle between incoming call and current call by pressing the "flash" button. First call is placed on hold. Press the "flash" button to toggle between two active calls.

#### CALL TRANSFER

#### BLIND TRANSFER

Assume that call Caller A and B are in conversation. A wants to Blind Transfer B to C:

- 3. Caller A presses FLASH on the analog phone to hear the dial tone.
- 4. Caller A dials \*87 then dials caller C's number, and then # (or wait for 4 seconds).
- 5. Caller A will hear the dial tone. Then, A can hang up.

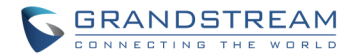

NOTE: "Enable Call Feature" must be set to "Yes" in web configuration page.

#### ATTENDED TRANSFER

Assume that Caller A and B are in conversation. Caller A wants to Attend Transfer B to C:

- 1. Caller A presses FLASH on the analog phone for dial tone.
- 2. Caller A then dials Caller C's number followed by # (or wait for 4 seconds).
- 3. If Caller C answers the call, Caller A and Caller C are in conversation. Then A can hang up to complete transfer.
- 4. If Caller C does not answer the call, Caller A can press "flash" to resume call with Caller B.

NOTE: When Attended Transfer fails and A hangs up, the GXW400X will ring back user A to remind A that B is still on the call. A can pick up the phone to resume conversation with B.

#### 3-WAY CONFERENCING

The GXW400X supports Bellcore style 3-way Conference.

#### Instructions for 3-way conference:

Assuming that call party A and B are in conversation. A (GXW400X) wants to bring C in a conference:

- 1. A presses FLASH (on the analog phone, or Hook Flash for old model phones) to get a dial tone.
- 2. A dials C's number then # (or wait for 4 seconds).
- 3. If C answers the call, then A presses FLASH to bring B, C in the conference.
- 4. If C does not answer the call, A can press FLASH back to talk to B.
- 5. If A presses FLASH during conference, C will be dropped out.
- 6. If A hangs up, the conference will be terminated for all three parties when configuration "Transfer on Conference Hangup" is set to "No". If the configuration is set to "Yes", A will transfer B to C so that B and C can continue the conversation.

#### HUNTING GROUP

FIRMWARE VERSION 1.0.14.1 GXW400X USER MANUAL Page 21 of 60 This feature allows the user to setup a single SIP account on the gateway and have the ability to use all FXS ports to make/receive calls. Using this feature, all ports active in same Hunting Group will have the same phone number and incoming calls will be distributed in a Linear or Circular manner among the ports

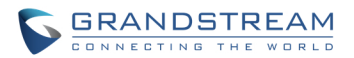

active in that Hunting Group. The number of hunting groups is limited by the number of ports each GXW model has - i.e. each port can be its own Hunting Group. The most practical and efficient way to use Hunting Groups is to assign 2 or 3 ports to separate Hunting Groups.

One additional and popular way to use the Hunting Group feature is called "multiplexed analog lines". In this configuration, a legacy PBX system with 8 FXO trunks can be connected to 8 GXW 4008 ports configured as Hunting Group. The GXW can be registered to a SIP server provider using only one phone number. If the SIP service provider allows multiple calls to the same number, the GXW will allow 8 concurrent calls to the same SIP number. All office members can be reached remotely using the same phone number in a round-robin fashion.

#### Example Configuration of a typical Hunting Group:

- 1. Configure the SIP account from your VoIP Service Provider on FXS port 1 under FXS Ports webpage.
- 2. Select **Active** under the **Hunting Group** drop box for FXS port 1.
- 3. For the remaining ports (say 2, 3 and 4) select 1 for Hunting Group. Ports 2, 3 and 4 are now active members of the hunting group associated with port 1.

This configuration will route all calls directed to FXS port 1 to ports 2, 3 and/or 4 in round robin fashion respectively *if* port 1 is busy or times out. You can configure the ring timeout on the **Profile** page.

#### Example configuration of a multiple Hunting Group:

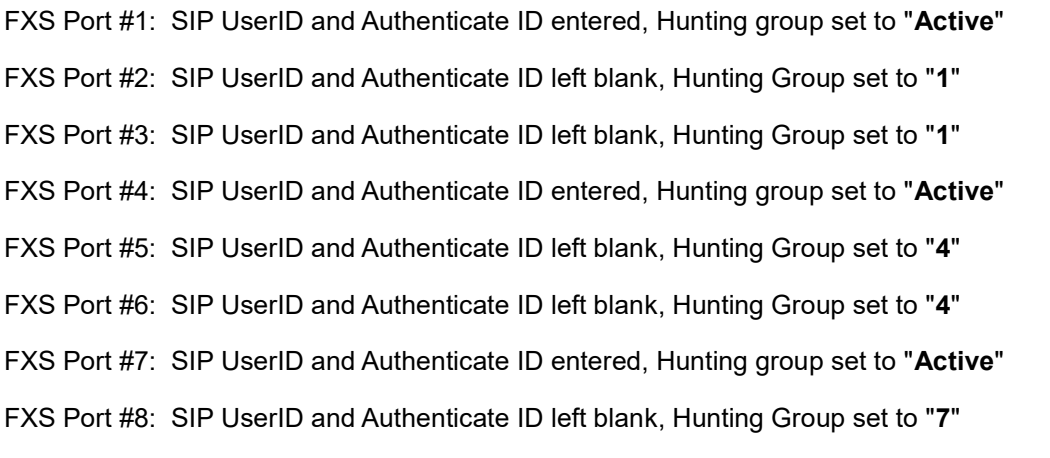

Hunting Group 1 contains ports 1, 2, 3. Hunting Group 4 contains ports 4, 5, 6. Hunting Group 7 contains ports 7, 8.

Please be aware, the choice of 1 for ports 2 and 3, the choice of 4 for ports 5 and 6, the choice 7 for port

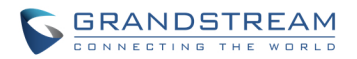

8 is required to indicate that the SIP account tied to port marked as "Active" will be used for all members of the same Hunting group. Needless to say, those members of the same Hunting group may not be sequential ports. In following example ports 3, 5 and 7 tied to SIP Account configured in Port #1 marked as "Active", and ports 4,6,8 tied to SIP Account configured in Port #2 marked as "Active" as well.

Example of not sequential configuration of a multiple Hunting Group:

FXS Port #1: SIP UserID and Authenticate ID entered, Hunting group set to "Active" FXS Port #2: SIP UserID and Authenticate ID entered, Hunting Group set to "Active" FXS Port #3: SIP UserID and Authenticate ID left blank, Hunting Group set to "1" FXS Port #4: SIP UserID and Authenticate ID left blank, Hunting group set to "2" FXS Port #5: SIP UserID and Authenticate ID left blank, Hunting Group set to "1" FXS Port #6: SIP UserID and Authenticate ID left blank, Hunting Group set to "2" FXS Port #7: SIP UserID and Authenticate ID left blank, Hunting group set to "1" FXS Port #8: SIP UserID and Authenticate ID left blank, Hunting Group set to "2"

Note: A single call directed to the SIP account will NOT result in all ports ringing at the same time. They will ring in the hunting group only. This feature is applicable to incoming calls only.

There are two types of hunting groups, Linear and Circular. Linear style will sort the call to the lowestnumbered available line, this is also called "serial hunting". Circular style will distribute the calls "roundrobin". If a call is assigned to line 1, the next call goes to 2 and the next to 3. The succession throughout each of the lines continues even if one of the previous lines becomes available. When the end of the hunt group is reached, the hunting starts over at the first line. Lines are skipped if they are still busy on a previous call. These two hunting styles can be configured from the Profile\_x page.

#### INTER-PORT CALLING

In some cases a user may want to make phone calls between the phones connected to multiple ports of the same gateway when it is used as a stand alone unit, without the use of a SIP server. This feature will also be applicable when the gateway is used with Hunting Groups and is registered to SIP server only with one master number. In such cases users still will be able to make inter-port calls by using the IVR feature.

For example on the GX4004 and GXW4008 the user connected to port 1 can reach the user connected to port 3 by dialing \*\*\* and 73. Digit 7 indicated using inter-port calling feature, digit 3 indicates the port number which should be reached. At the same manner the user connected to port 4 can reach the user connected to port 8 by dialing \*\*\* and 78.

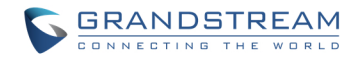

#### PSTN PASS THROUGH/LIFE LINE

The RJ-11 line jack on the GXW400X side connected to a legacy PSTN line, functions as a pass through jack when the GXW400X loses power or becomes unregistered. In this case, analog phone connected to FXS port 1 will be directly connected to RJ-11 jack marked as LINE. The pass through/life line mode enables the user to use the analog phone for PSTN calls directly without using an access code.

#### SENDING AND RECEIVING FAX

GXW400X supports fax in two modes: 1) T.38 (Fax over IP) and 2) Fax Pass through. T.38 is the preferred method because it is more reliable and works well in most network conditions. If the service provider supports T.38, please use this method by selecting T.38 as fax mode (default). If the service provider does not support T.38, pass-through mode may be used. If you have problems with sending or receiving Fax, toggle the Fax Tone Detection Mode setting.

#### SUPPORT RADIUS PROTOCOL

GXW400X supports RADIUS for authentication, authorization and billing purposes. Primary and secondary RADIUS server configurations are available to provide redundancy to this feature. In case Primary Radius server becomes unusable, RADIUS requests will be automatically sent to the secondary server. When at least one RADUIS server was configured, the device will allow users to make phone calls only after authorization from RADIUS server has been received. CDR (Call Detail Record) is also sent to the RADIUS server for billing purposes. RAIDUS server can send requests to terminate calls when run out of pre-paid credit.

The GXW400X will be able to work in VoIP billing environment using redundant double server configuration. User will be able to configure primary and secondary RADUIS server IP Addresses or FQDNs. Once at least one RADUIS server was configured, the device will allow users to make phone calls only after permission from RADIUS server has been received. In case Primary Radius server becomes unusable, secondary will take role of primary and will manage credit recourses in the network. Imbedded RADIUS client also supports request generated by Radius server to terminate calls when run out of pre-paid credit.

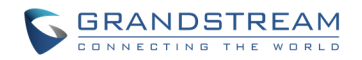

### CALL FEATURES

GXW400X supports the traditional telephony features available in a PBX as well as additional advanced telephony features.

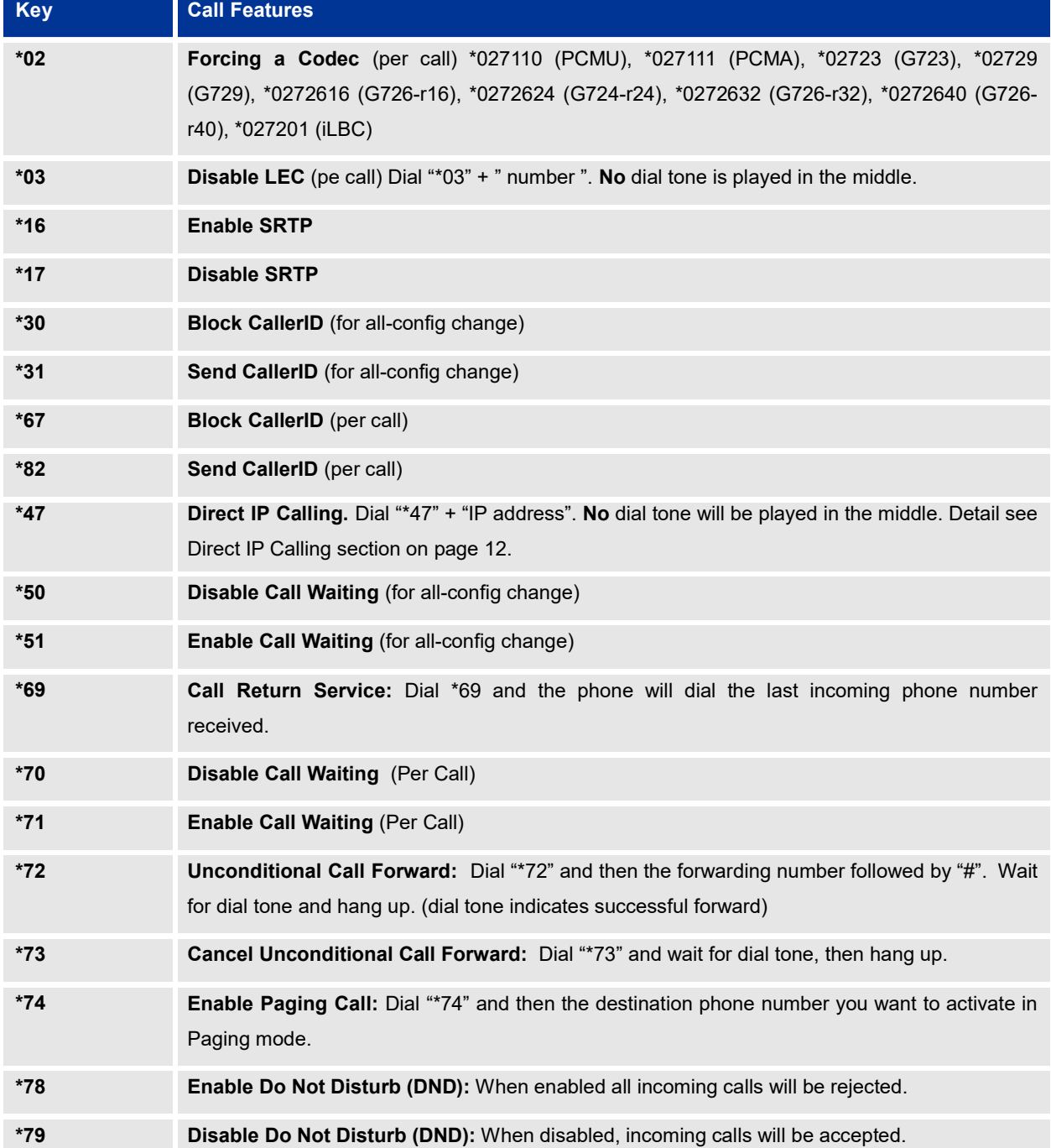

#### TABLE 6: CALL FEATURES TABLE (STAR CODE)

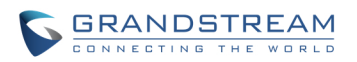

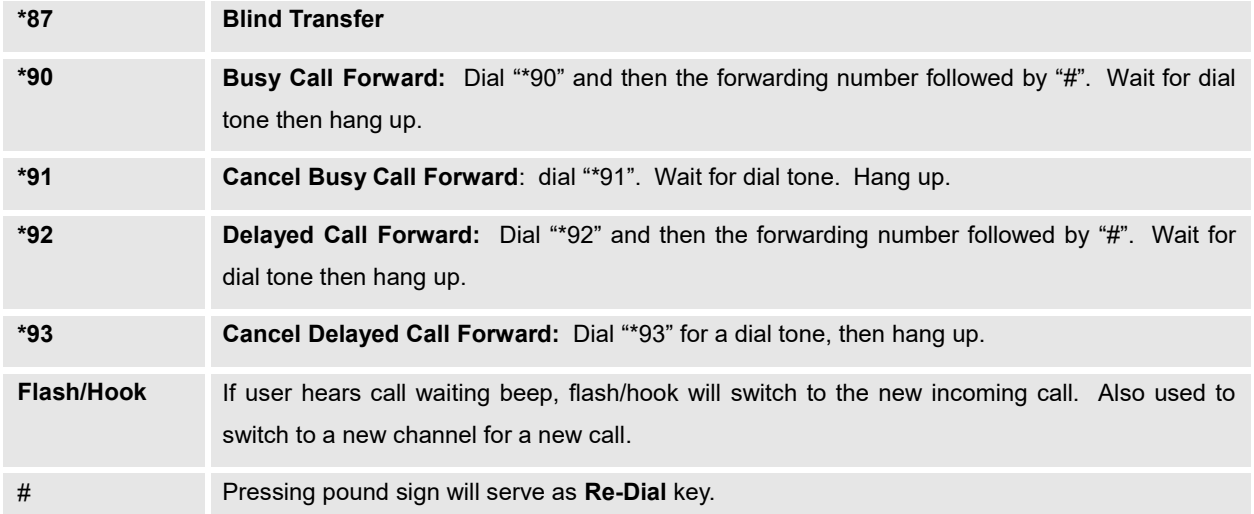

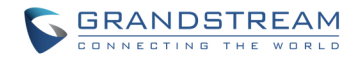

### CONFIGURATION GUIDE

#### CONFIGURING GXW400X VIA VOICE PROMPT

#### DHCP MODE

Select voice menu option 01 to enable GXW400X to use DHCP.

#### STATIC IP MODE

Select voice menu option 01 to enable GXW400X to use STATIC IP mode, then use option 02, 03, 04, 05 to set up IP address, Subnet Mask, Gateway and DNS server respectively.

#### FIRMWARE SERVER IP ADDRESS

Select voice menu option 13 to configure the IP address of the firmware server.

#### CONFIGURATION SERVER IP ADDRESS

Select voice menu option 14 to configure the IP address of the configuration server.

#### UPGRADE PROTOCOL

Select voice menu option 15 to choose firmware and configuration upgrade protocol. User can choose between TFTP and HTTP.

#### FIRMWARE UPGRADE MODE

Select voice menu option 17 to choose firmware upgrade mode among the following three options:

1) always check, 2) check when pre/suffix changes, and 3) never upgrade

#### WAN PORT WEB ACCESS

Select voice menu option 12 to enable WAN Port Wed Access of the device configuration pages.

#### CONFIGURING GXW400X WITH WEB BROWSER

The GXW400X series gateway has an embedded Web server that allows users to configure the GXW400X through a web browser.

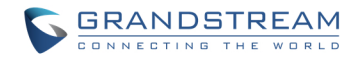

#### ACCESS THE WEB CONFIGURATION MENU

The GXW400X HTML configuration menu can be accessed via LAN or WAN port:

#### From the LAN port (For GXW4004/8 only)::

- 1. Directly connect a computer to the LAN port.
- 2. In Windows, open a 'Command Prompt' window
- 3. Type in "ipconfig /release", the IP address etc. becomes 0.
- 4. Type in "ipconfig /renew", the computer gets an IP address in 192.168.2.x segment by default
- 5. Open a web browser, type in the default gateway IP address. http://192.168.2.1. You will see the login page of the device.

#### From the WAN port (For GXW4004/8 only):

The WAN port HTML configuration option is disabled by default from factory. To access the HTML configuration menu from the WAN port:

- 1. Follow table 4 to find the WAN side IP address.
- 2. Open a web browser, type in the WAN side IP address for example: http://GXW400X -IP-Address (the GXW400X IP-Address is the WAN IP address for the GXW400X).

#### NOTE:

- WAN side HTTP access is disabled by default for security reasons. You can enable HTTP access on the configuration page by setting "WAN side HTTP access" to be YES.
- Initial access to the configuration pages is always from the LAN port. The instructions are listed above.
- The IVR announces 12 digits IP address, you need to strip out the leading "0" in the IP address. For ex. IP address: 192.168.001.014, you need to type in http://192.168.1.14 in the web browser.

Once the HTTP request is entered and sent from a web browser, the user will see a log-in screen. There are two default passwords for the login page:

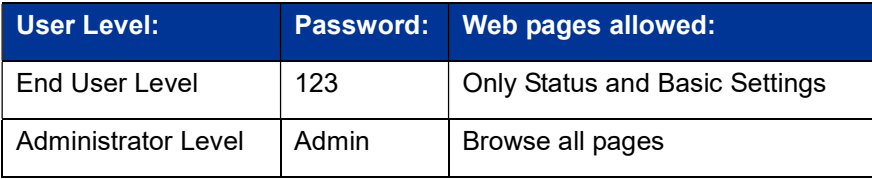

The password is case sensitive with maximum length of 25 characters. The factory default password for End User and administrator is "123" and "admin" respectively. Only an administrator can access the "ADVANCED SETTING", "Profile 1", "Profile 2" and "FXS PORTs" configuration pages. Please reference the GUI pages using the following the following the following the following  $\mathsf{f}$ 

http://www.grandstream.com/products/gxw\_series/gxw400x/documents/gxw400x\_gui.zip .

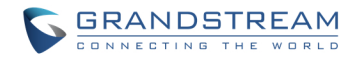

#### IMPORTANT SETTINGS

The end-user must configure the following settings according to the local environment.

NOTE: Most settings on the web configuration pages are set to the default values.

#### NAT SETTINGS

If you plan to keep the gateway within a *private network* behind a firewall, we recommend using STUN Server. The following three (3) settings are useful in the STUN Server scenario:

- 1. STUN Server (under Advanced Settings webpage) Enter a STUN Server IP (or FQDN) that you may have, or look up a free public STUN Server on the internet and enter it on this field. If using Public IP, keep this field blank.
- 2. Use Random Ports (under Advanced Settings webpage) It really depends on your network settings, so set this parameter to Yes or No, whichever works. Generally if you have multiple IP devices under the same network, it should be set to Yes. If using a Public IP address, set this parameter to No.
- 3. NAT Traversal (under the Profile web pages) Set this to Yes when gateway is behind firewall on a private network.

#### DTMF METHODS

DTMF Settings are in Profile pages.

- DTMF in-audio
- DTMF via RTP (RFC2833)
- **DTMF** via SIP INFO

You can enable set priority of DTMF methods according to your preference, from Priority 1 to 3. This setting should be based on your server DTMF setting.

#### PREFERRED VOCODER (CODEC)

The GXW400X supports a broad range of voice codecs. Under Profile web pages, choose your preferred order of different codecs:

- PCMU/A (or G711µ/a)
- G729 A/B/E
- G723
- G726 (16/24/32/40)

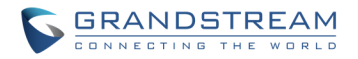

- iLBC
- AAL2 (all G726)

#### **DEFINITIONS**

This section will describe the options in the Web configuration user interface. As mentioned, a user can log in as an administrator or end-user.

Functions available for the end-user are:

- STATUS: Displays the network status, account status, software version and MAC-address of the phone
- BASIC SETTINGS: Basic preferences such as date and time settings, multi-purpose keys and LCD settings can be set here.

Additional functions available to administrators are:

- ADVANCED SETTINGS: To set advanced network settings, codec settings and XML configuration settings.
- PROFILE X: To configure each of the SIP accounts.
- FXS PORTS: To configure each of the FXS ports and Hunting Groups etc.

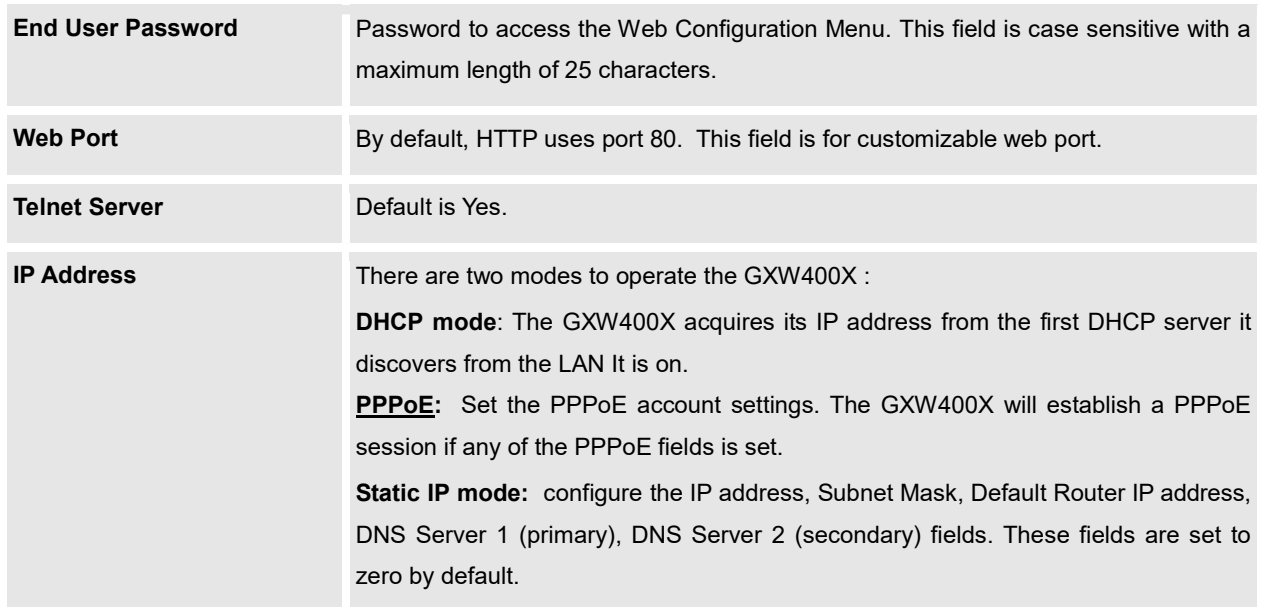

#### TABLE 7: BASIC SETTINGS

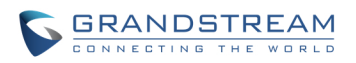

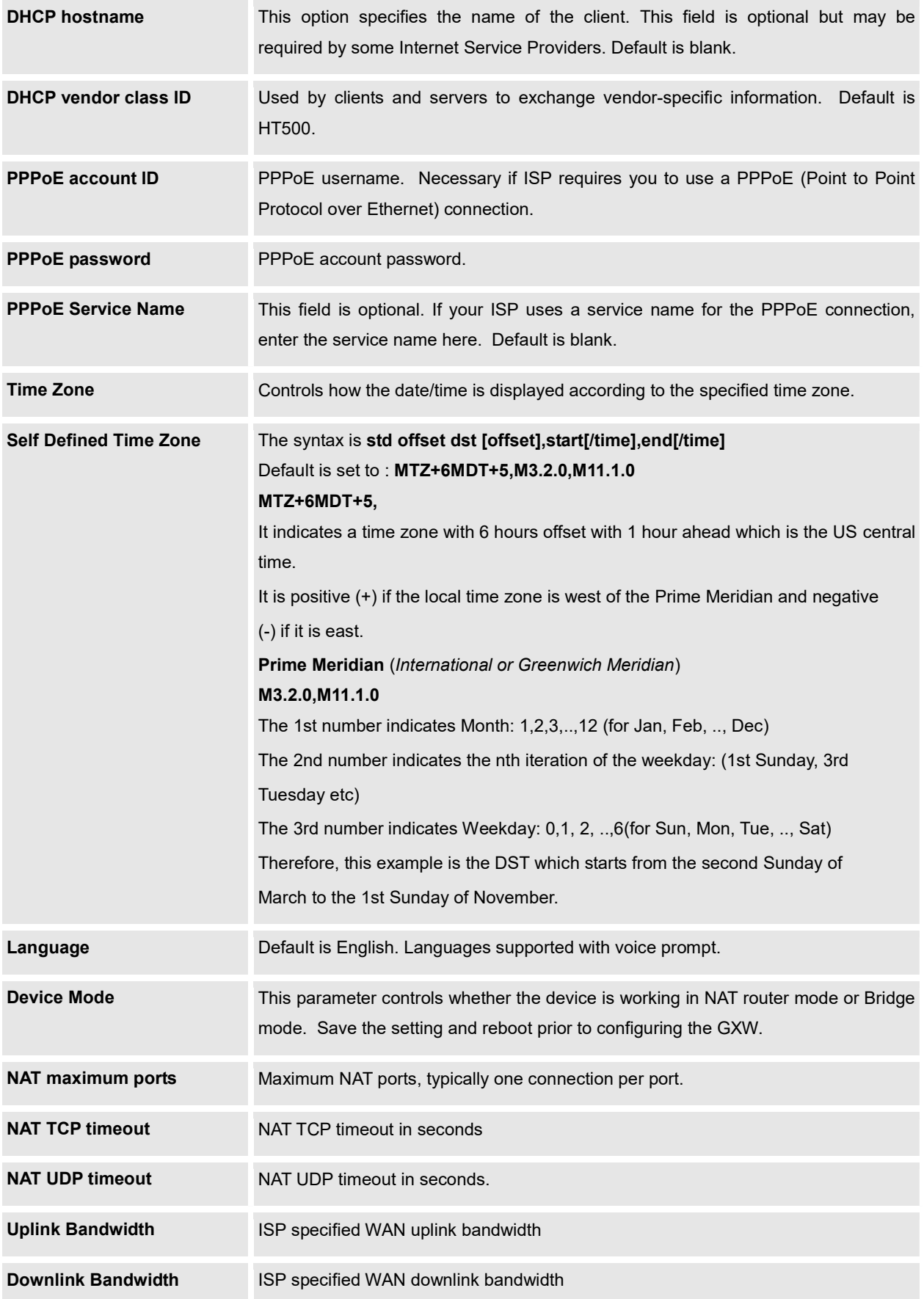

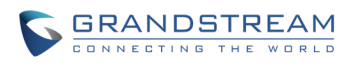

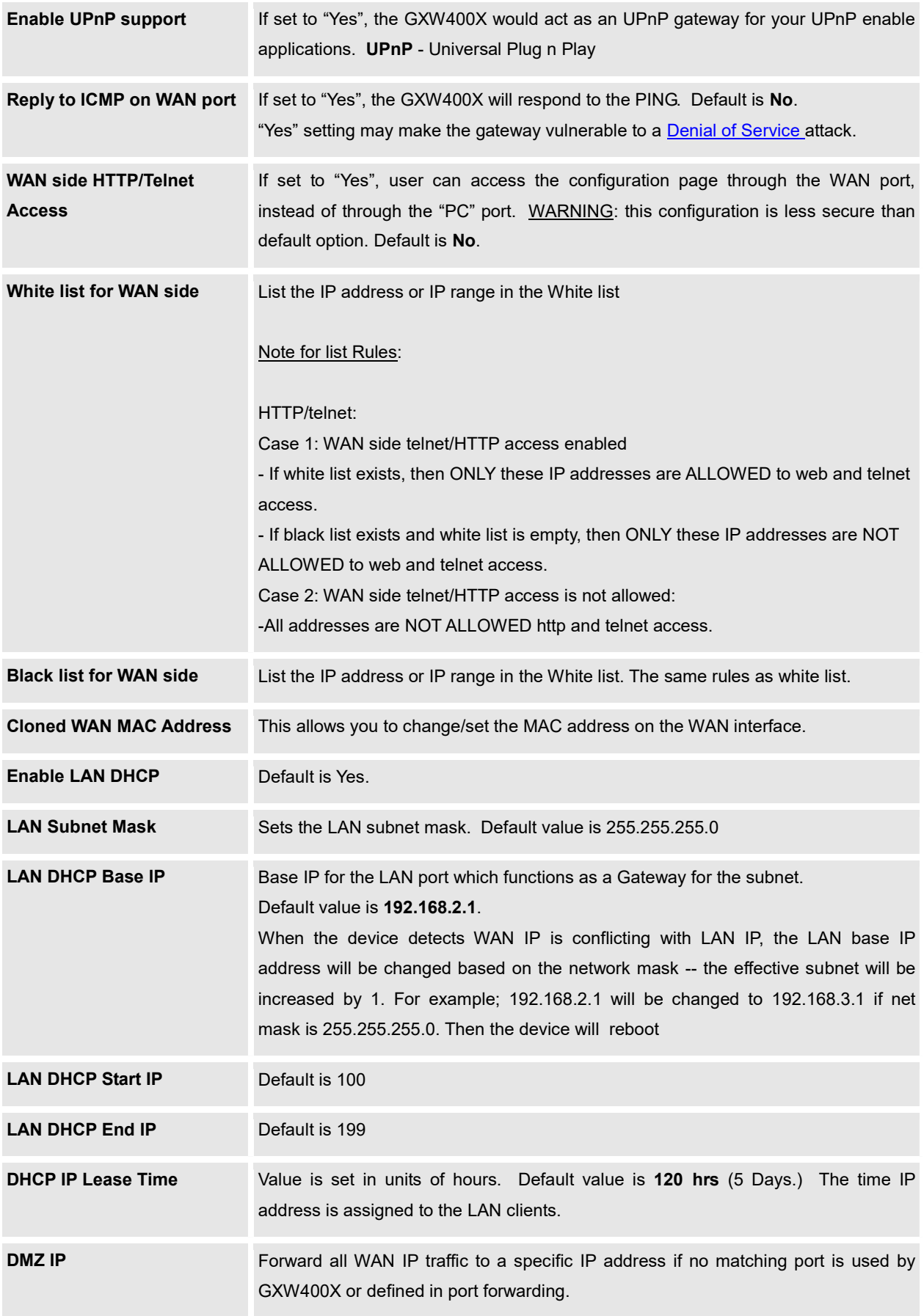

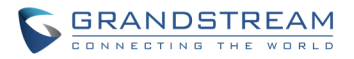

Port Forwarding Forwards a matching (TCP/UDP) port to a specific LAN IP address with a specific (TCP/UDP) port.

In addition to the Basic Settings configuration page, end users also have access to the Device Status page.

#### TABLE 8: STATUS PAGE

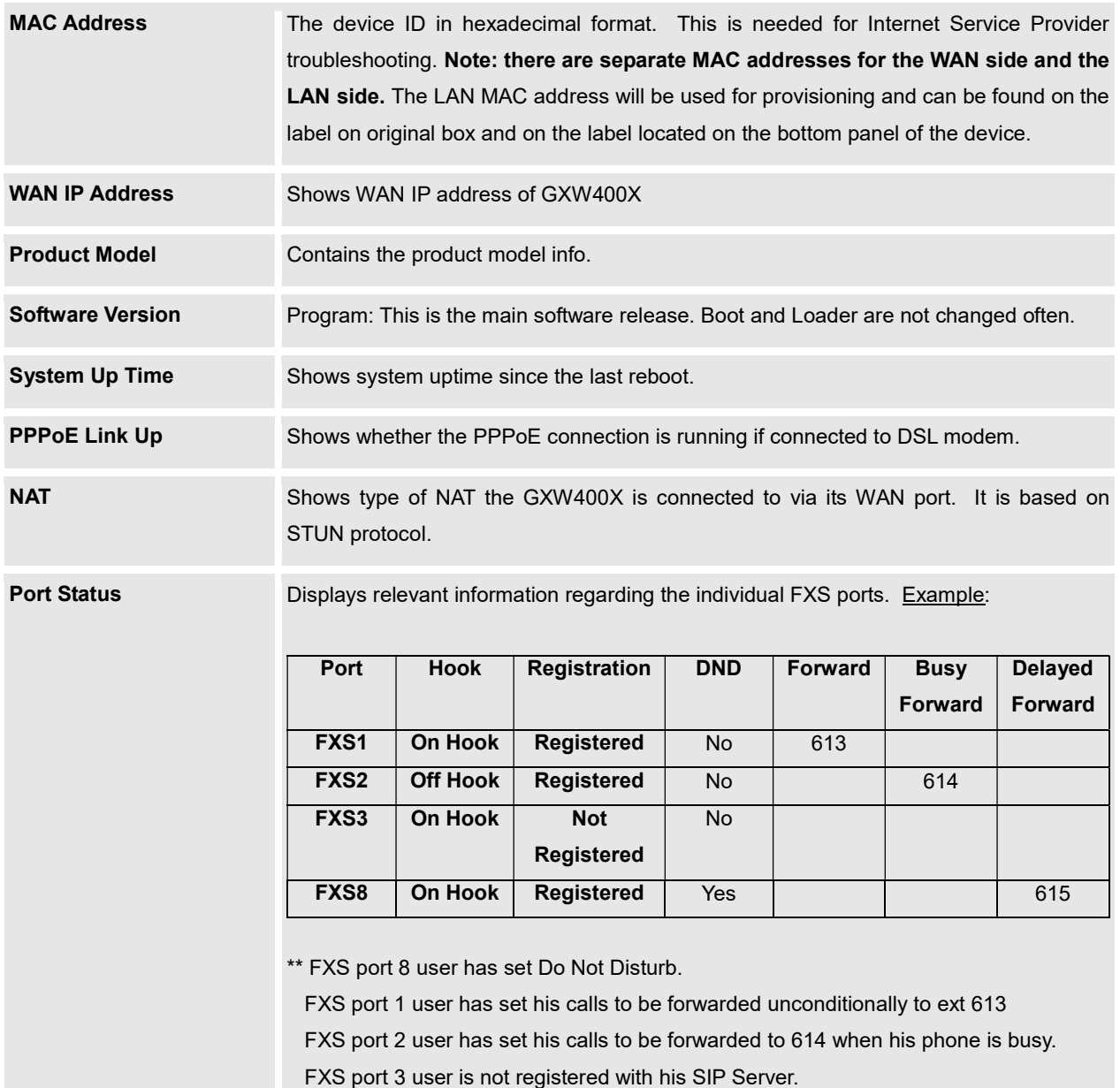

Advanced User configuration includes not only the end user configuration, but also advanced configurations such as: SIP configuration, Codec selection, NAT Traversal Setting and other miscellaneous configuration.

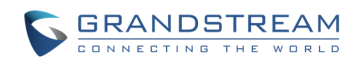

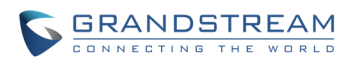

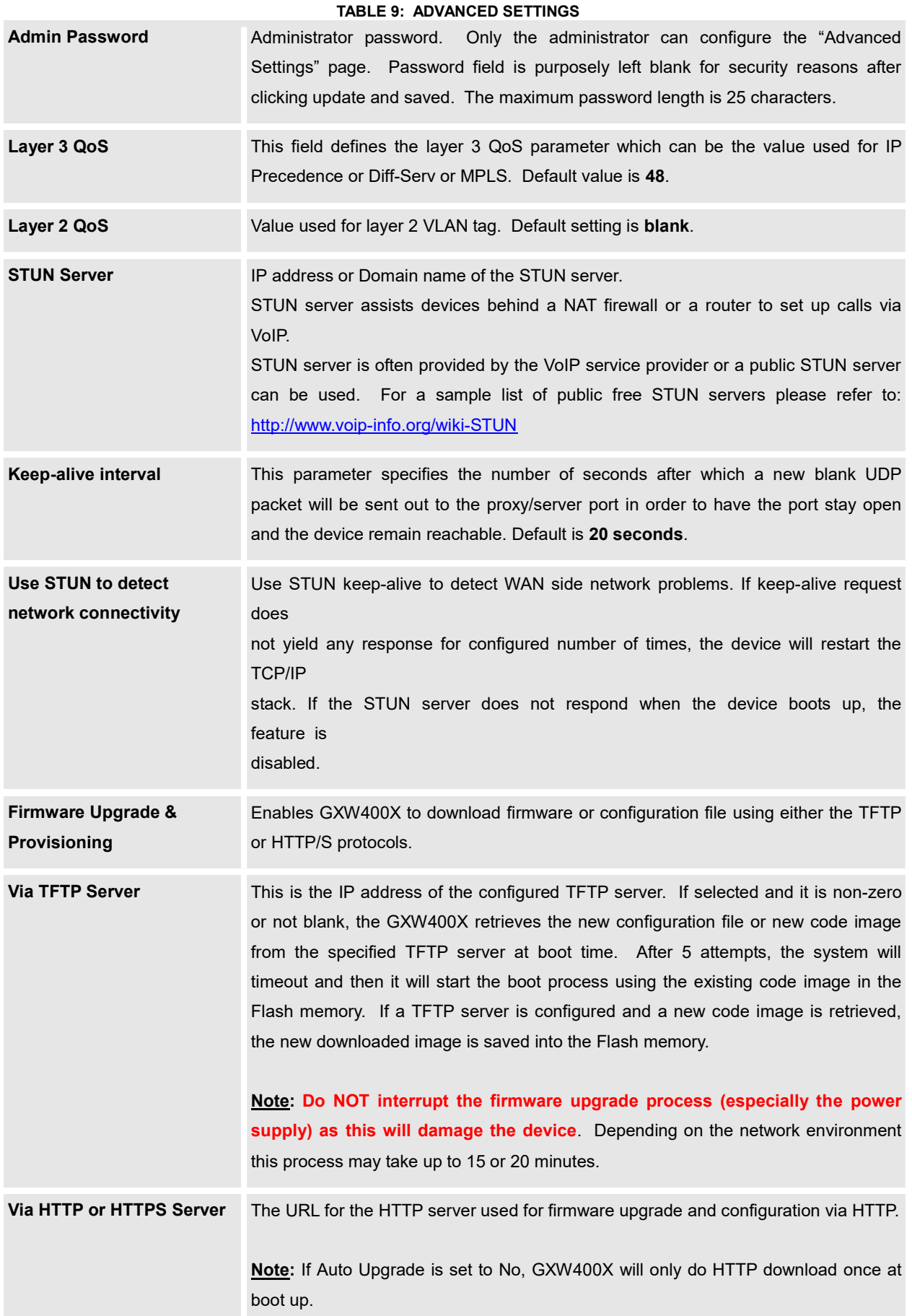

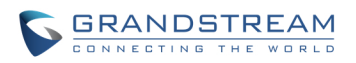

![](_page_37_Picture_159.jpeg)

![](_page_38_Picture_0.jpeg)

![](_page_38_Picture_138.jpeg)

![](_page_39_Picture_0.jpeg)

![](_page_39_Picture_136.jpeg)

![](_page_40_Picture_0.jpeg)

![](_page_40_Picture_137.jpeg)

![](_page_41_Picture_0.jpeg)

![](_page_41_Picture_144.jpeg)

#### TABLE 10: FXS PORTS SETTINGS

![](_page_41_Picture_145.jpeg)

![](_page_42_Picture_0.jpeg)

![](_page_42_Picture_135.jpeg)

![](_page_43_Picture_0.jpeg)

![](_page_43_Picture_134.jpeg)

#### TABLE 11: PROFILE SETTINGS

![](_page_43_Picture_135.jpeg)

![](_page_44_Picture_0.jpeg)

![](_page_44_Picture_141.jpeg)

![](_page_45_Picture_0.jpeg)

![](_page_45_Picture_197.jpeg)

![](_page_46_Picture_0.jpeg)

![](_page_46_Picture_124.jpeg)

![](_page_47_Picture_0.jpeg)

![](_page_47_Picture_175.jpeg)

![](_page_48_Picture_0.jpeg)

![](_page_48_Picture_107.jpeg)

![](_page_49_Picture_0.jpeg)

![](_page_49_Picture_145.jpeg)

![](_page_50_Picture_0.jpeg)

![](_page_50_Picture_165.jpeg)

![](_page_51_Picture_0.jpeg)

![](_page_51_Picture_183.jpeg)

![](_page_52_Picture_0.jpeg)

![](_page_52_Picture_162.jpeg)

![](_page_53_Picture_0.jpeg)

![](_page_53_Picture_107.jpeg)

#### SAVING THE CONFIGURATION CHANGES

After user makes a change to the configuration, press the "Update" button in the Configuration Menu. The web browser will then display a message window to confirm saved changes.

Grandstream recommends reboot or power cycle the IP phone after saving changes.

#### REBOOTING FROM REMOTE

Press the "Reboot" button at the bottom of the configuration menu to reboot the phone remotely. The web browser will then display a message window to confirm that reboot is underway. Wait 30 seconds to log in again.

#### CONFIGURATION THROUGH A CENTRAL SERVER

Grandstream GXW400X can be automatically configured from a central provisioning system.

When GXW400X boots up, it will send TFTP or HTTP/HTTPS requests to download configuration files, "cfg000b82xxxxxx" and "cfg00082xxxxxx.xml", where "000b82xxxxxx" is the LAN MAC address of the GXW400X. If the download of "cfgxxxxxxxxxxxx.xml" is not successful, the provision program will issue request a generic configuration file "cfg.xml". Configuration file name should be in lower case letters.

The configuration data can be downloaded via TFTP or HTTP/HTTPS from the central server. A service provider or an enterprise with large deployment of GXW400X can easily manage the configuration and service provisioning of individual devices remotely from a central server.

Grandstream provides a central provisioning system GAPS (Grandstream Automated Provisioning

![](_page_54_Picture_0.jpeg)

System) to support automated configuration of Grandstream devices. GAPS uses enhanced (NAT friendly) TFTP or HTTP (thus no NAT issues) and other communication protocols to communicate with each individual Grandstream device for firmware upgrade, remote reboot, etc.

Grandstream provides GAPS service to VoIP service providers. Use GAPS for either simple redirection or with certain special provisioning settings. At boot-up, Grandstream devices by default point to Grandstream provisioning server GAPS, based on the unique MAC address of each device, GAPS provision the devices with redirection settings so that they will be redirected to customer's TFTP or HTTP/HTTPS server for further provisioning.

Grandstream also provides configuration tools (Windows and Linux/Unix version) to facilitate the task of generating device configuration files. The Grandstream configuration tools are free to end users. The configuration tools and configuration templates are available for download from http://www.grandstream.com/support/tools .

![](_page_55_Picture_0.jpeg)

This page is intentionally left bank

![](_page_56_Picture_0.jpeg)

### SOFTWARE UPGRADE

Software upgrade can be done via either TFTP or HTTP/HTTPS. The corresponding configuration settings are in the ADVANCED SETTINGS configuration page.

#### FIRMWARE UPGRADE THROUGH TFTP/HTTP/HTTPS

To upgrade via TFTP or HTTP/HTTPS, the "Firmware Upgrade and Provisioning upgrade via" field needs to be set to TFTP HTTP or HTTPS, respectively. "Firmware Server Path" needs to be set to a valid URL of a TFTP or HTTP server, server name can be in either FQDN or IP address format. Here are examples of some valid URL.

- e.g. firmware.mycompany.com:6688/Grandstream/1.0.9.1
- e.g. firmware.grandstream.com

#### NOTES:

- Firmware upgrade server in IP address format can be configured via IVR. Please refer to the CONFIGURATION GUIDE section for instructions. If the server is in FQDN format, it must be set via the web configuration interface.
- Grandstream recommends end-user use the Grandstream HTTP server. Its address can be found at http://www.grandstream.com/support/firmware . Currently the HTTP firmware server URL is firmware.grandstream.com. For large companies, we recommend to maintain their own TFTP/ HTTP/HTTPS server for upgrade and provisioning procedures.
- Once a "Firmware Server Path" is set, user needs to update the settings and reboot the device. If the configured firmware server is found and a new code image is available, the GXW will attempt to retrieve the new image files by downloading them into the GXW400x 's SRAM. During this stage, the GXW's LEDs will blink until the checking/downloading process is completed. Upon verification of checksum, the new code image will then be saved into the Flash. If TFTP/HTTP/HTTPS fails for any reason (e.g. TFTP/HTTP/HTTPS server is not responding, there are no code image files available for upgrade, or checksum test fails, etc), the GXW will stop the TFTP/HTTP/HTTPS process and simply boot using the existing code image in the flash.
- Firmware upgrade may take as long as 15 to 30 minutes over Internet, or just 5 minutes if it is performed on a LAN. It is recommended to conduct firmware upgrade in a controlled LAN environment if possible. For users who do not have a local firmware upgrade server, Grandstream provides a NAT-friendly TFTP server on the public Internet for firmware upgrade.
- Grandstream's latest firmware is available http://www.grandstream.com/support/firmware .

![](_page_57_Picture_0.jpeg)

Oversea users are strongly recommended to download the binary files and upgrade firmware locally in a controlled LAN environment.

 Alternatively, user can download a free TFTP or HTTP server and conduct local firmware upgrade. A free windows version TFTP server is available for download from http://www.solarwinds.com/register/?Program=52&c=70150000000CcH2. Our latest official release can be downloaded from http://www.grandstream.com/y-firmware.htm.

#### INSTRUCTIONS FOR LOCAL FIRMWARE UPGRADE:

- 1. Unzip the file and put all of them under the root directory of the TFTP server.
- 2. Put the PC running the TFTP server and the GXW400X device in the same LAN segment.
- 3. TFTP server's security settings should be changed from "Receive Only" to "Transmit Only" for the firmware upgrade.
- 4. Configure the Firmware Server Path with the IP address of the PC
- 5. Update the change and reboot the unit.

#### CONFIGURATION FILE DOWNLOAD

Grandstream SIP Device can be configured via Web Interface as well as via Configuration File through TFTP or HTTP/HTTPS. "Config Server Path" is the TFTP or HTTP/HTTPS server path for configuration file. It needs to be set to a valid URL, either in FQDN or IP address format. The "Config Server Path" can be same or different from the "Firmware Server Path".

A configuration parameter is associated with each particular field in the web configuration page. A parameter consists of a Capital letter P and 2 to 3 (Could be extended to 4 in the future) digit numeric numbers. i.e., P2 is associated with "Admin Password" in the ADVANCED SETTINGS page. For a detailed parameter list, please refer to the corresponding firmware release configuration template.

When a Grandstream device boots up or reboots, it will issue a request for a configuration file "cfgxxxxxxxxxxxx", where "xxxxxxxxxxxx" is the MAC address of the device, i.e., "cfg000b820102ab". In addition, device will also requests a XML configuration file "cfgxxxxxxxxxxxxx.xml". If the download of "cfgxxxxxxxxxxxx.xml" is not successful, the provision program will issue a request for a generic configuration file "cfg.xml". Configuration file name should be in lower case letters.

For more details on Grandstream Device provisioning, please refer to: http://www.grandstream.com/general/gs\_provisioning\_guide\_public.pdf

![](_page_58_Picture_0.jpeg)

#### FIRMWARE AND CONFIGURATION FILE PREFIX AND POSTFIX

Firmware Prefix and Postfix allows device to download the firmware name with the matching Prefix and Postfix. This makes it possible to store ALL of the firmwares with different version in one single directory. Similarly, Config File Prefix and Postfix allows device to download the configuration file with the matching Prefix and Postfix. Thus multiple configuration files for the same device can be stored in one directory.

In addition, when the field "Check New Firmware only when F/W pre/suffix changes" is selected, the device will only issue firmware upgrade request if there are changes in the firmware Prefix or Postfix.

#### MANAGING FIRMWARE AND CONFIGURATION FILE DOWNLOAD

When "Automatic Upgrade" is set "Yes, every" the auto check will be done in the minute specified in this field. If set to "daily at hour (0-23)", Service Provider can use P193 (Auto Check Interval) to have the devices do a daily check at the hour set in this field with either Firmware Server or Config Server. If set to "weekly on day (0-6)" the auto check will be done in the day specified in this field. This allows the device periodically check if there are any new changes need to be taken on a scheduled time. By defining different intervals in P193 for different devices, Server Provider can spread the Firmware or Configuration File download in minutes to reduce the Firmware or Provisioning Server load at any given time.

Automatic Upgrade:

![](_page_58_Figure_7.jpeg)

![](_page_59_Picture_0.jpeg)

This page is intentionally left bank

![](_page_60_Picture_0.jpeg)

### RESTORE FACTORY DEFAULT SETTING

WARNING! Restoring the Factory Default Setting will DELETE all configuration information of the phone. Please BACKUP or PRINT out all the settings before you approach to following steps. Grandstream will not take any responsibility if you lose all the parameters of setting and cannot connect to your VoIP service provider.

#### FACTORY RESET

There are two (2) methods for resetting your unit:

#### RESET BUTTON

Reset default factory settings following these four (4) steps:

- 1. Unplug the Ethernet cable.
- 2. Locate a needle-sized hole on the back panel of the gateway unit next to the power connection.
- 3. Insert a pin in this hole, and press for about 7 seconds.
- 4. Take out the pin. All unit settings are restored to factory settings.

#### IVR COMMAND

Reset default factory settings using the IVR Prompt (Table 5):

- 1. Dial "\*\*\*" for voice prompt.
- 2. Enter "99" and wait for "reset" voice prompt.
- 3. Enter the encoded MAC address (Look below on how to encode MAC address).
- 4. Wait 15 seconds and device will automatically reboot and restore factory settings.

#### Encode the MAC Address

- 1. Locate the MAC address of the device. It is the 12 digit HEX number on the bottom of the unit.
- 2. Key in the MAC address. Use the following mapping:

0-9: 0-9

![](_page_61_Picture_0.jpeg)

- A: 22 (press the "2" key twice, "A" will show on the LCD)
- B: 222
- C: 2222
- D: 33 (press the "3" key twice, "D" will show on the LCD)
- E: 333
- F: 3333

For example: if the MAC address is  $000\underline{b}8200\underline{e}395$ , it should be keyed in as "0002228200333395".

#### NOTE:

- 1. Factory Reset will be disabled if the "Lock keypad update" is set to "Yes".
- 2. Please be aware by default the GXW400X WAN side HTTP access is disabled. After a factory reset, the device's web configuration page can be accessed only from its LAN port.